Инструкция

## Установка и настройка VTB Pay

Prestashop

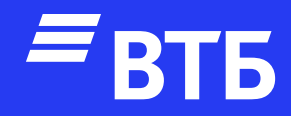

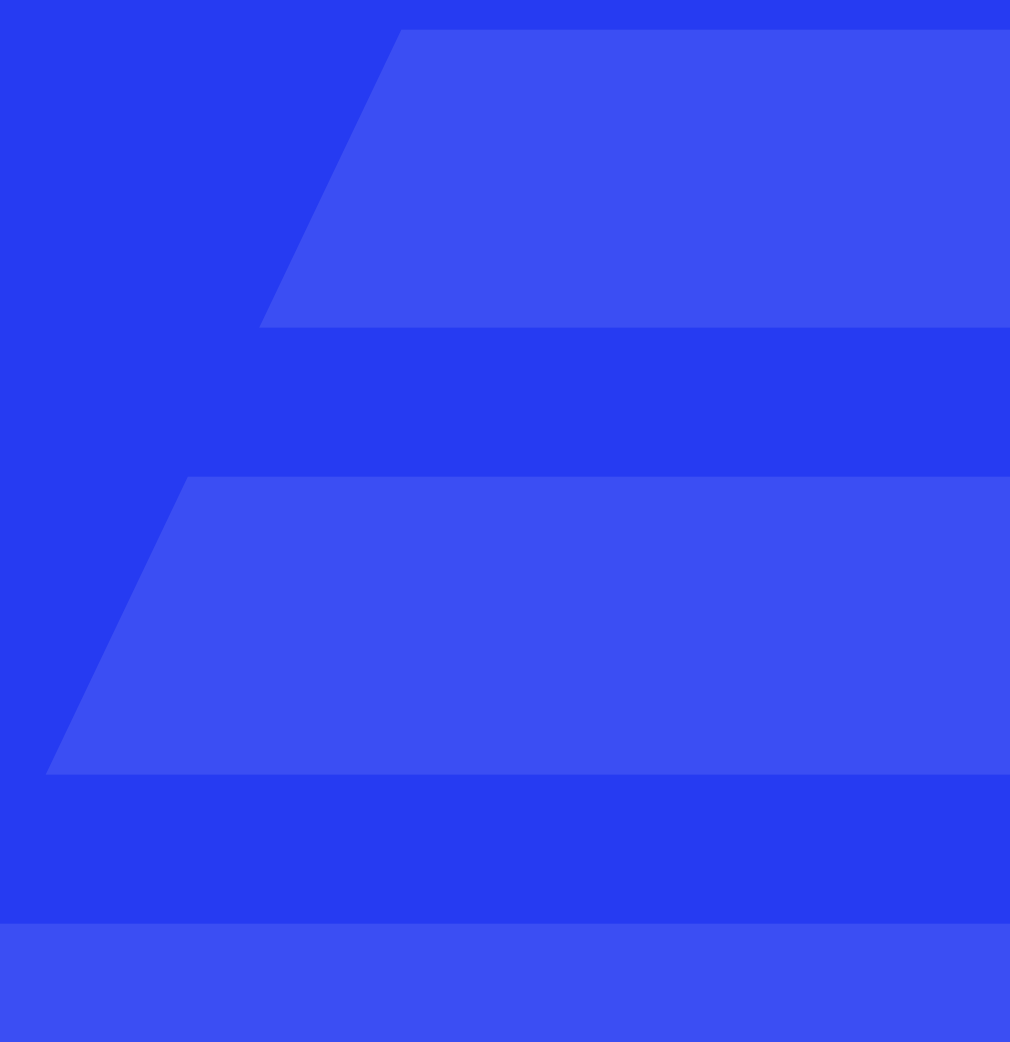

### Авторизуйтесь в роли

#### «Администратора»

#### Разверните пункт меню

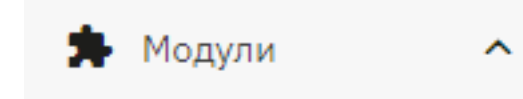

#### перейдите в

Module Manager

#### Нажмите

Загрузить модуль

#### и выберите архив с плагином

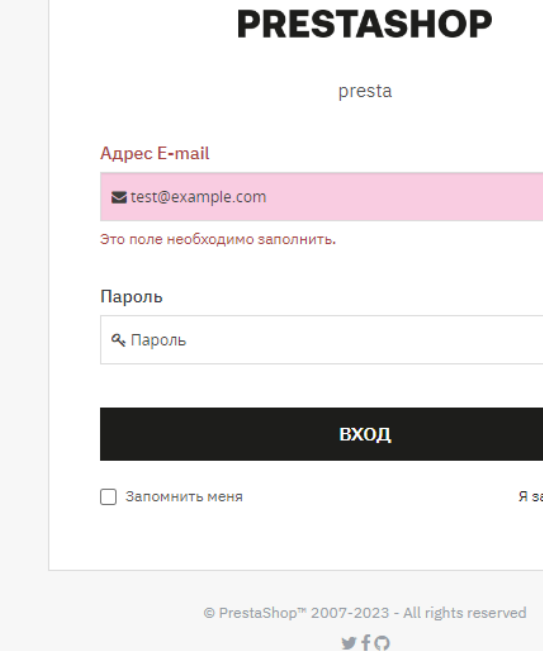

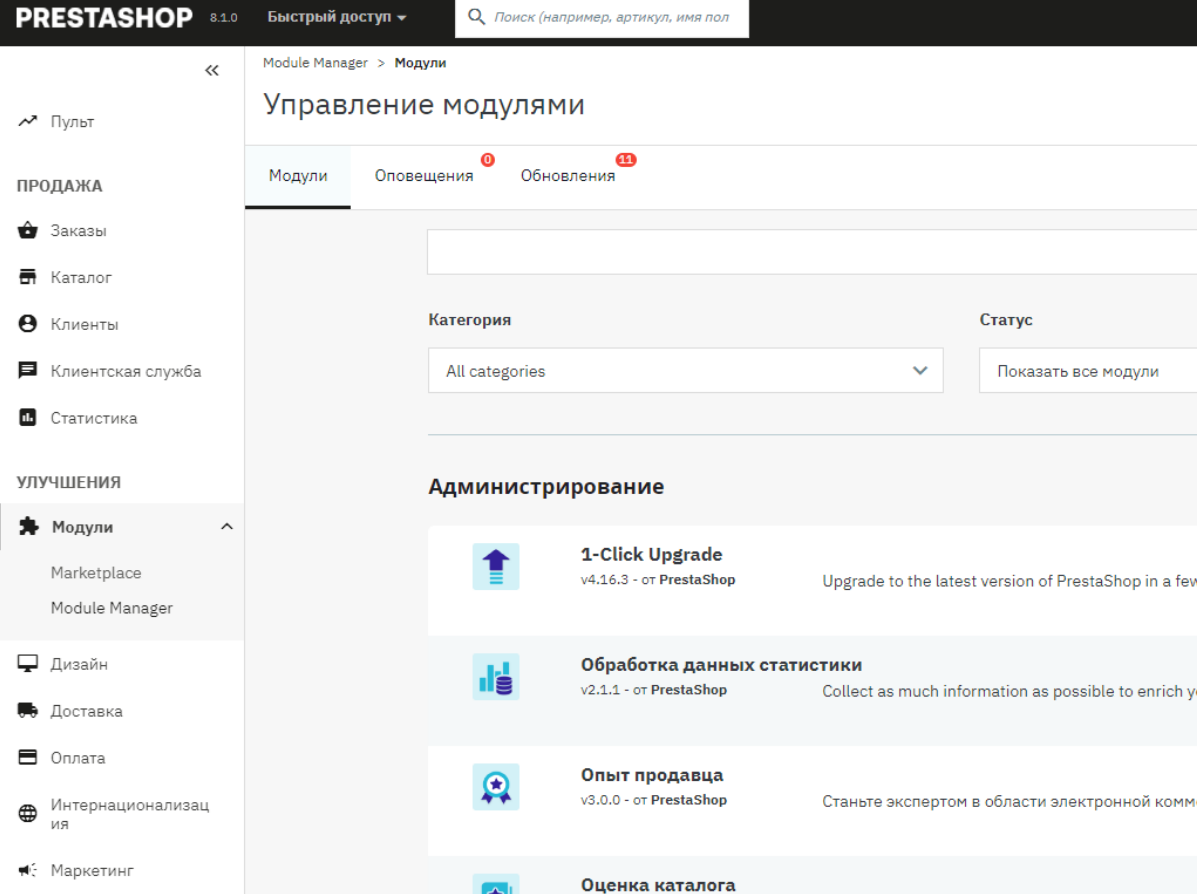

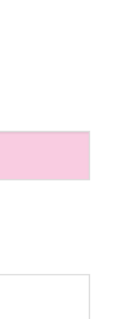

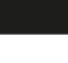

абыл пароль

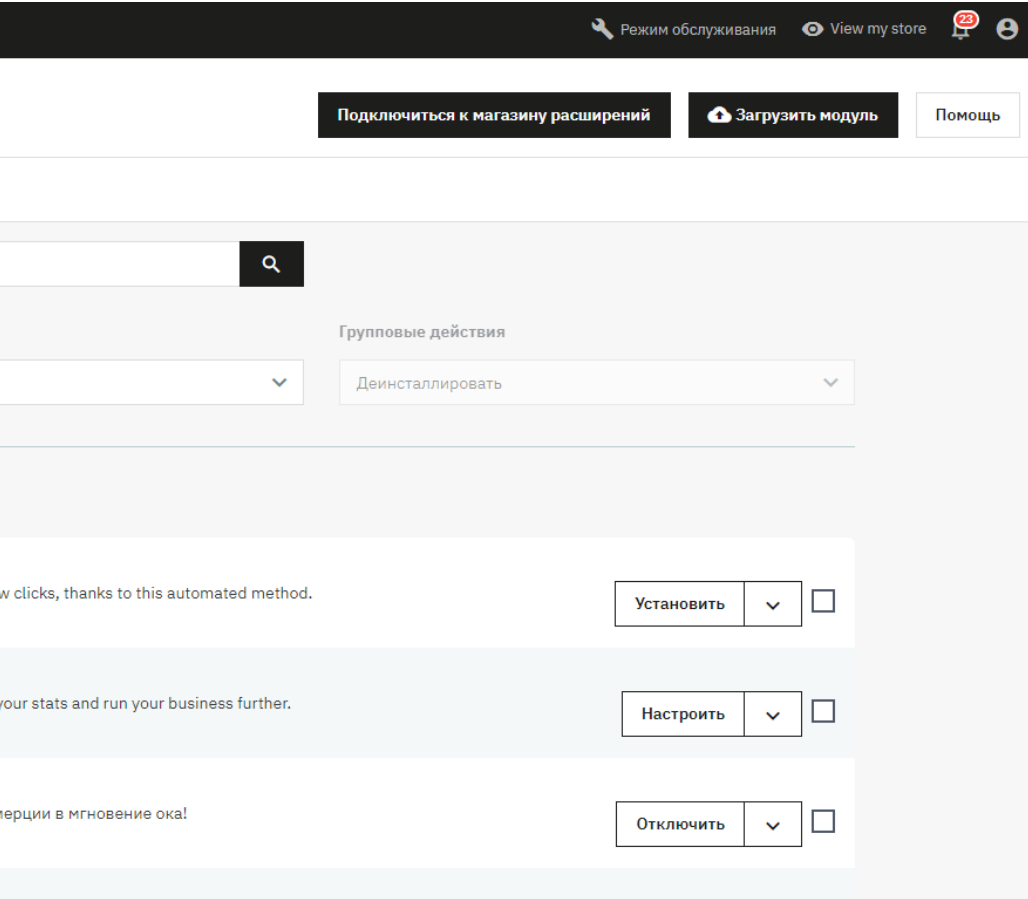

#### В выпадающем списке «Категория» выберите Payment

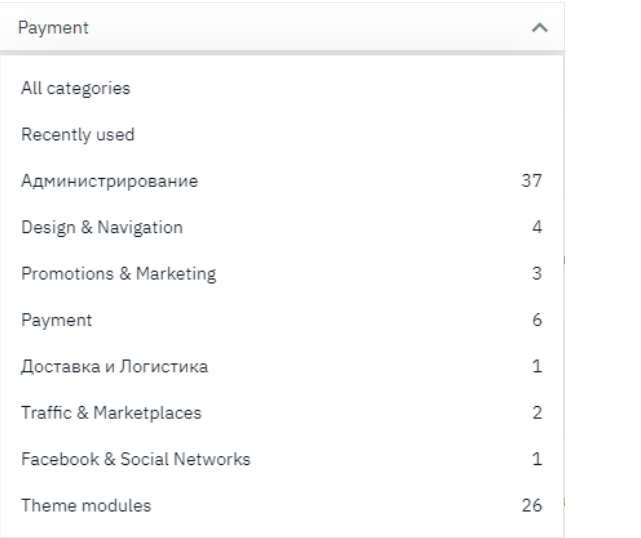

#### найдите «Платежный шлюз ВТБ»

#### и нажмите

Настроить  $\checkmark$ 

#### Введите «Клиентский ИД» и «Клиентский секрет»

Нажмите «Сохранить»

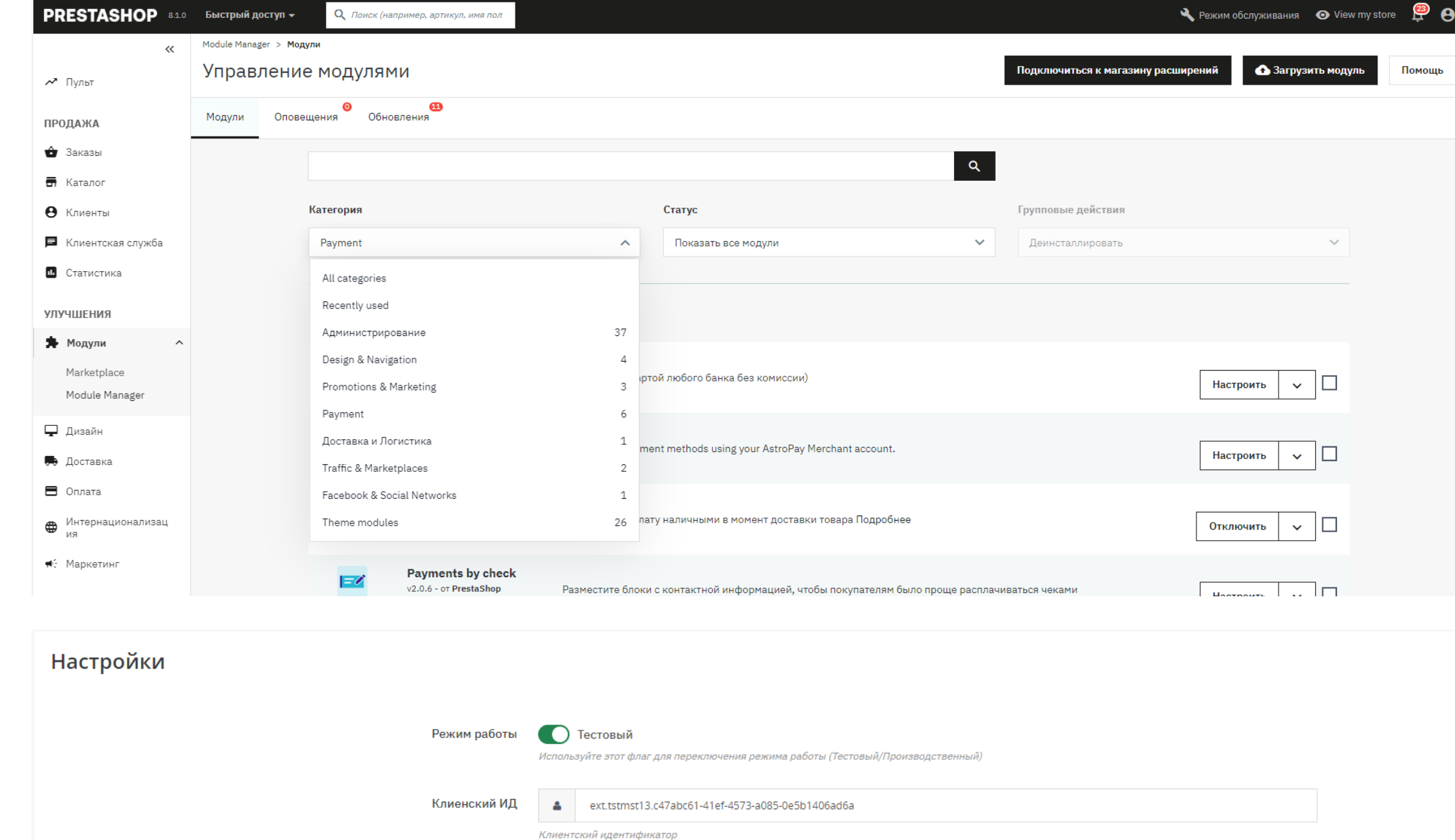

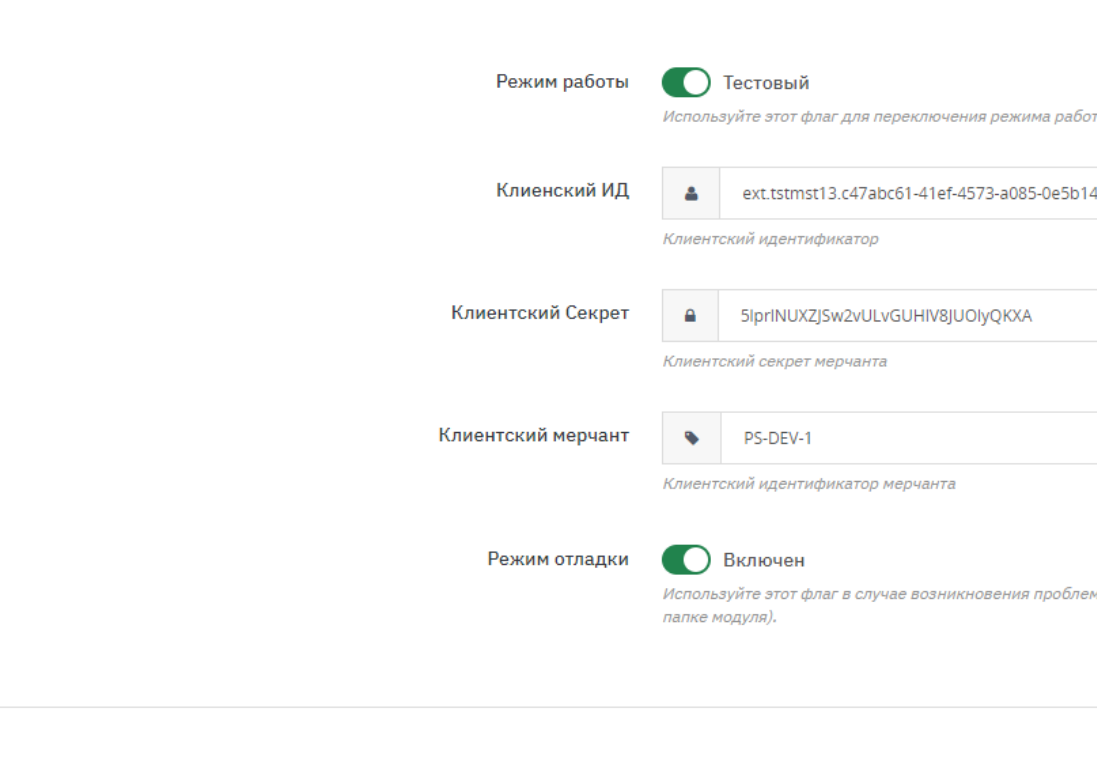

, для того чтобы собрать логи перед обращением в поддержку (будет создано несколько файлов <mark>в</mark>

#### Удаление плагина

В разделе «Module Manager» в выпадающем списке «Категория» выберите Payment и найдите «Платежный шлюз ВТБ»

#### Выберите действие Деинсталлировать

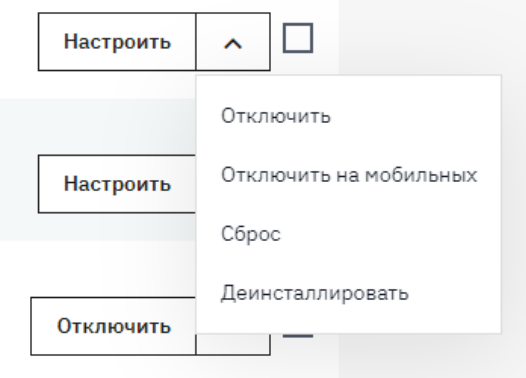

#### Активируйте чекбокс «Необязательно: стереть папку модуля после удаления»

Да, удалить Нажмите

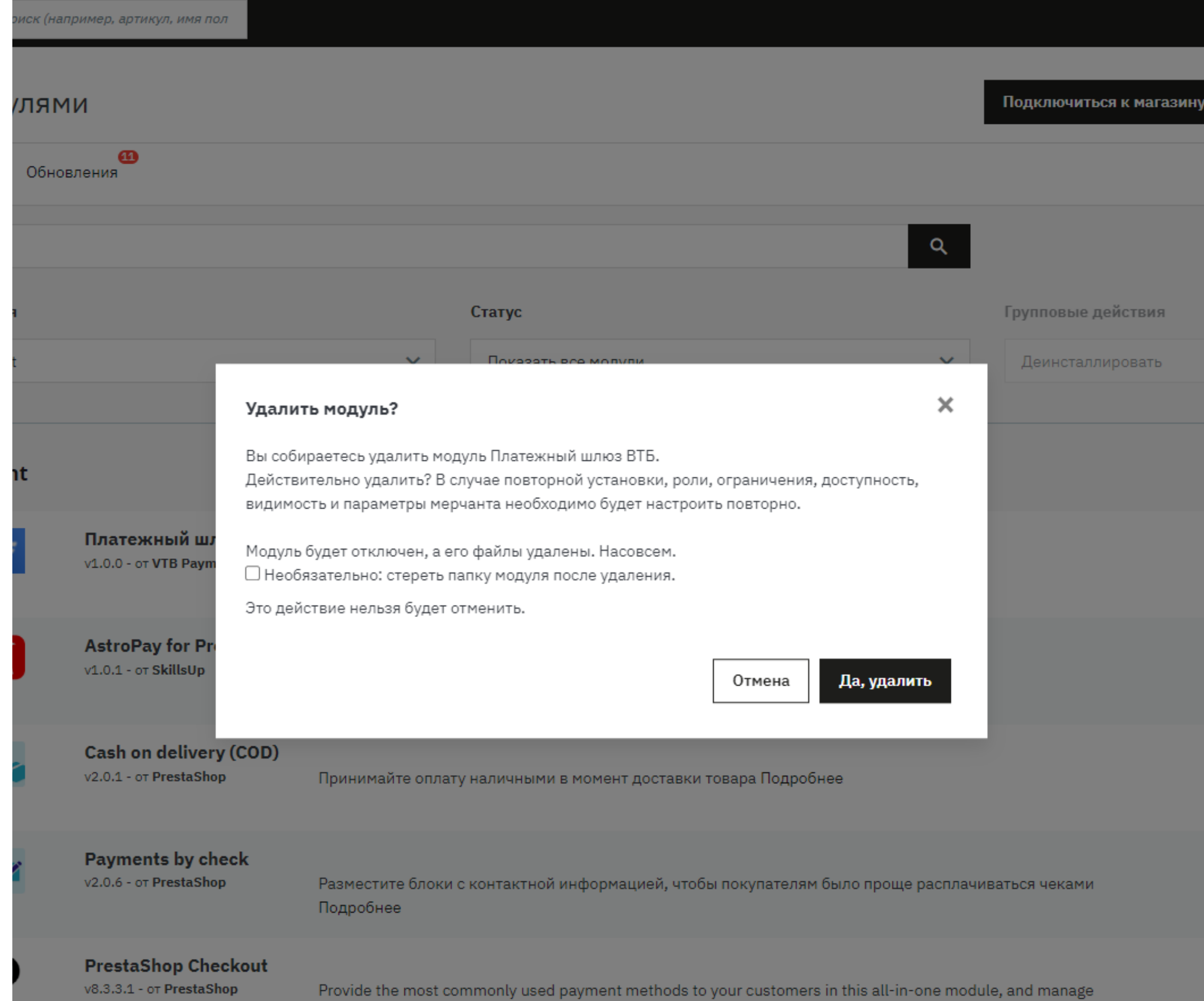

all your sales in a centralized interface.

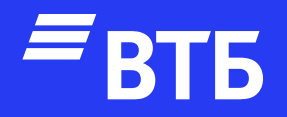

# Успешных продаж!